## **Visual Studio 2008 Console Application**

1. Use the start menu to Open Visual C++ 2008. You might have the Express Edition installed or you might have to open Visual Studio and choose C++ 2008. The following screen shots have the Express Edition, so your screen might look slightly different. The steps to follow are the same.

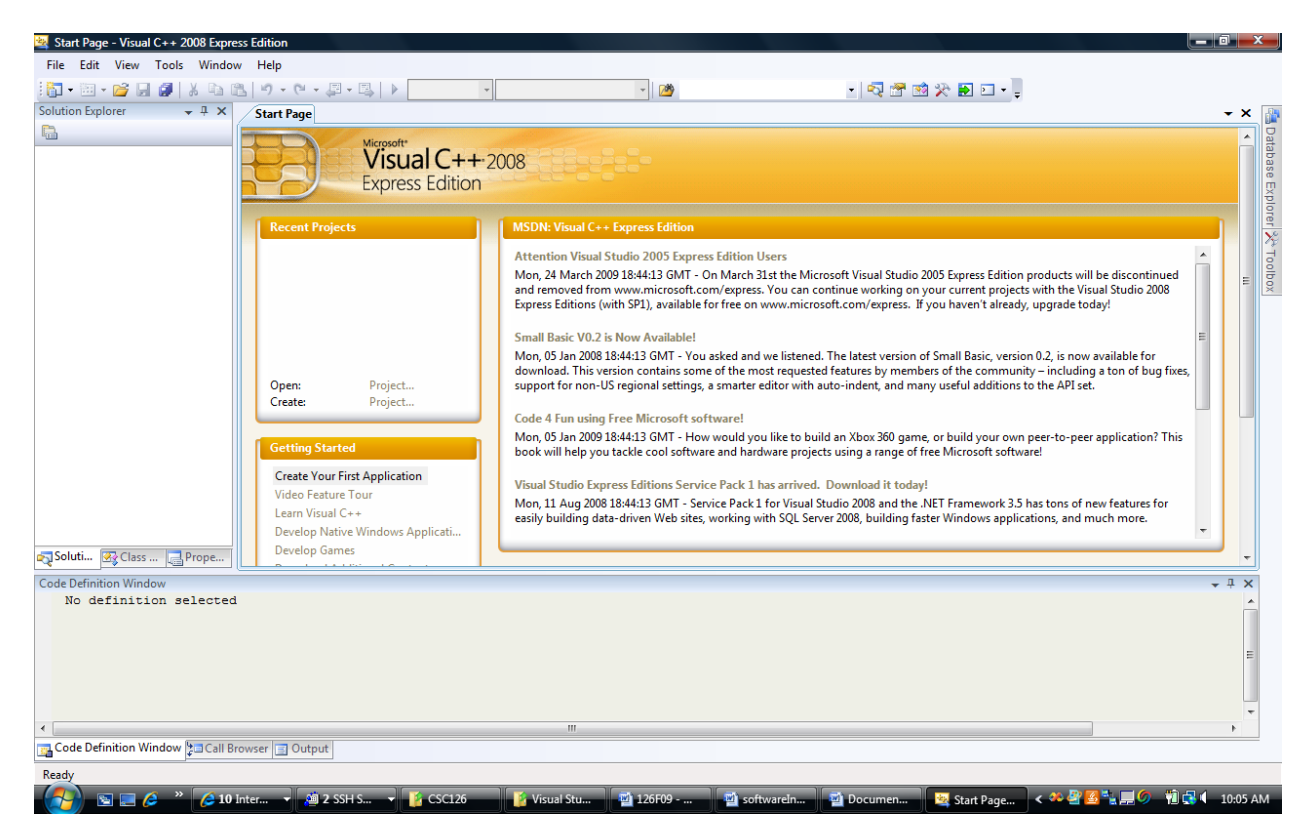

2. To open a new project, choose *File, New, Project*

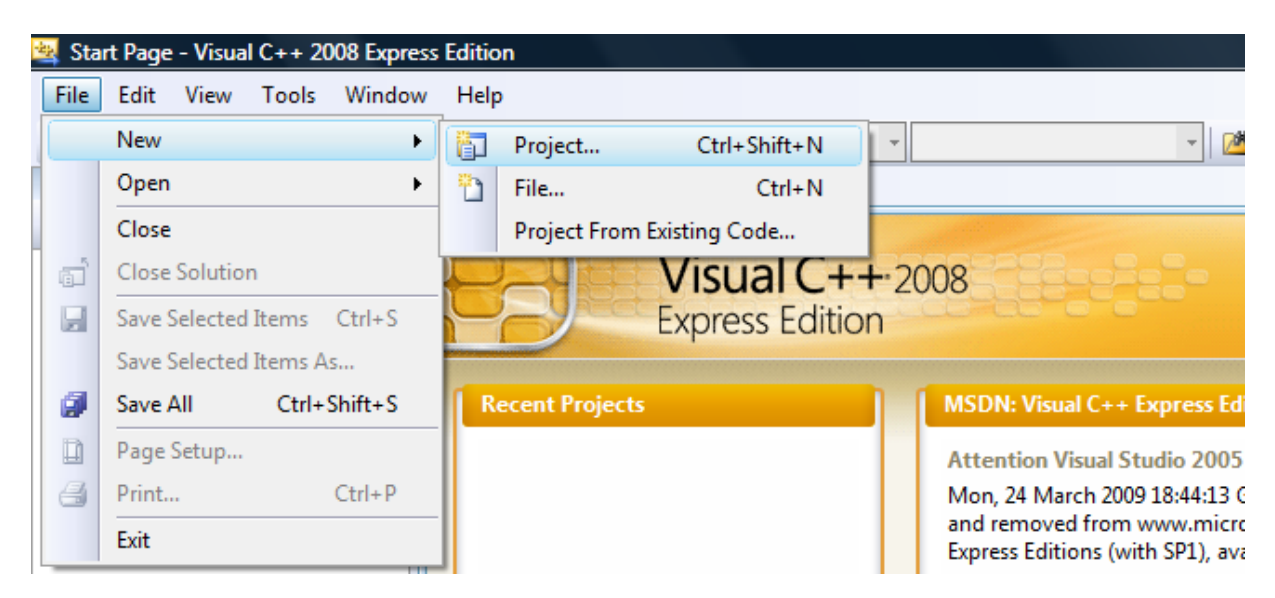

3. Under *Visual C++* choose *Win32*, then highlight *Win32 Console Application* under Templates in the right hand side of the open dialog box.

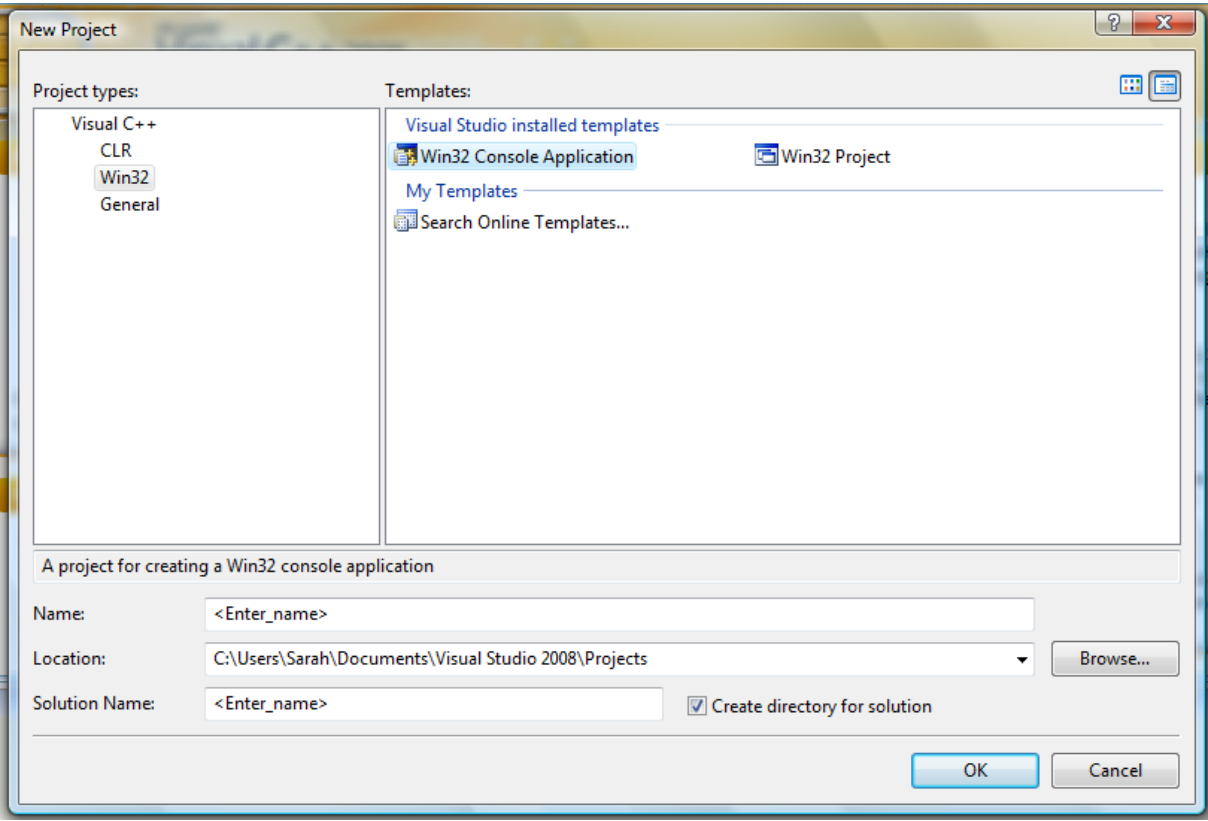

4. Type a name for the project. The solution that contains the project will then receive the same name.

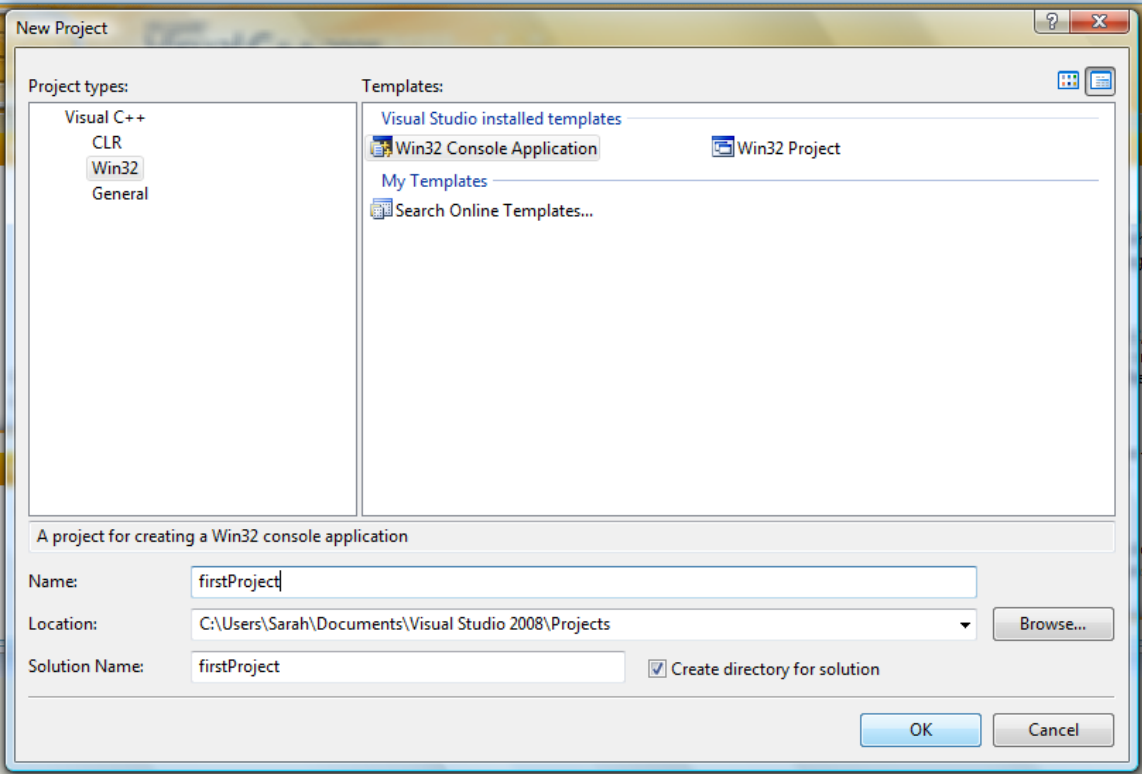

5. Click *OK*.

6. Click *Application Settings*.

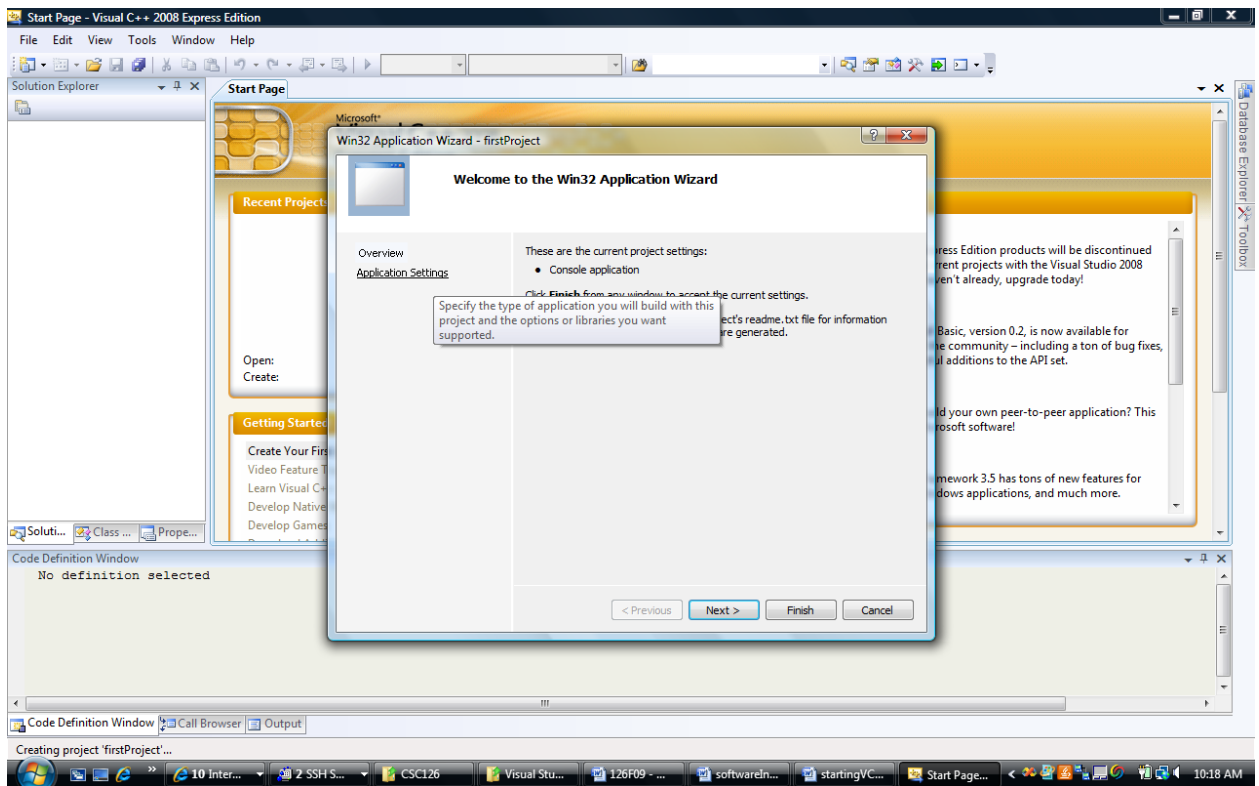

## 7. Click *Empty Project*, and then *Finish*.

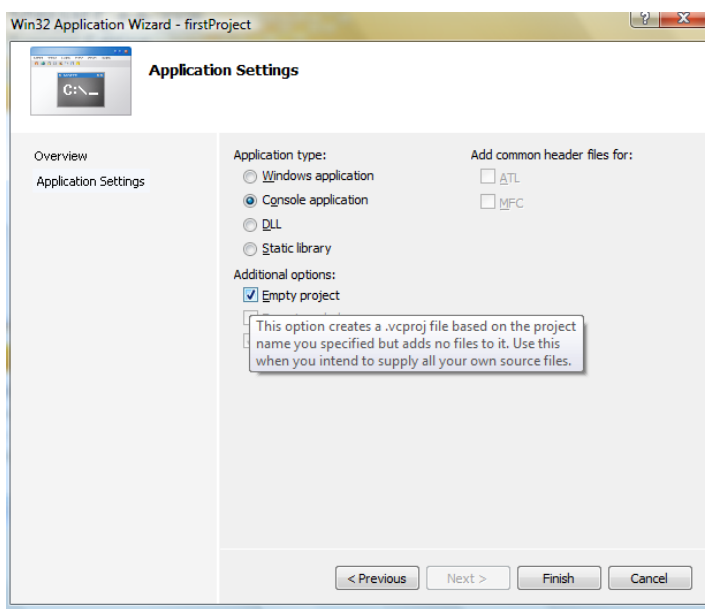

8. Add a source file to your project by right clicking *Source Files* in the Solution Explorer window. Choose *Add*, *New Item*.

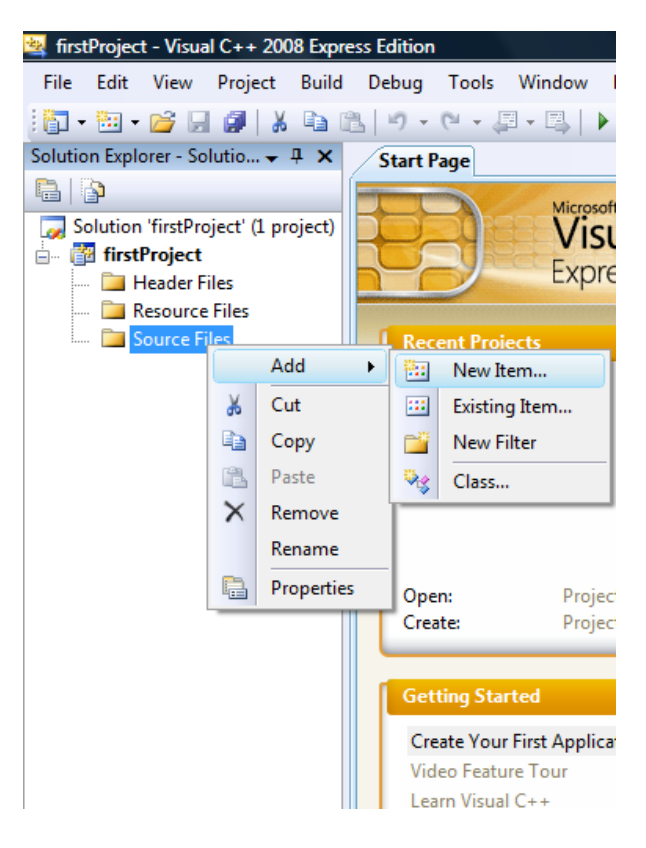

9. With Visual C++ chosen on the left hand side of the window, choose *C++ File (.cpp)* under Templates.

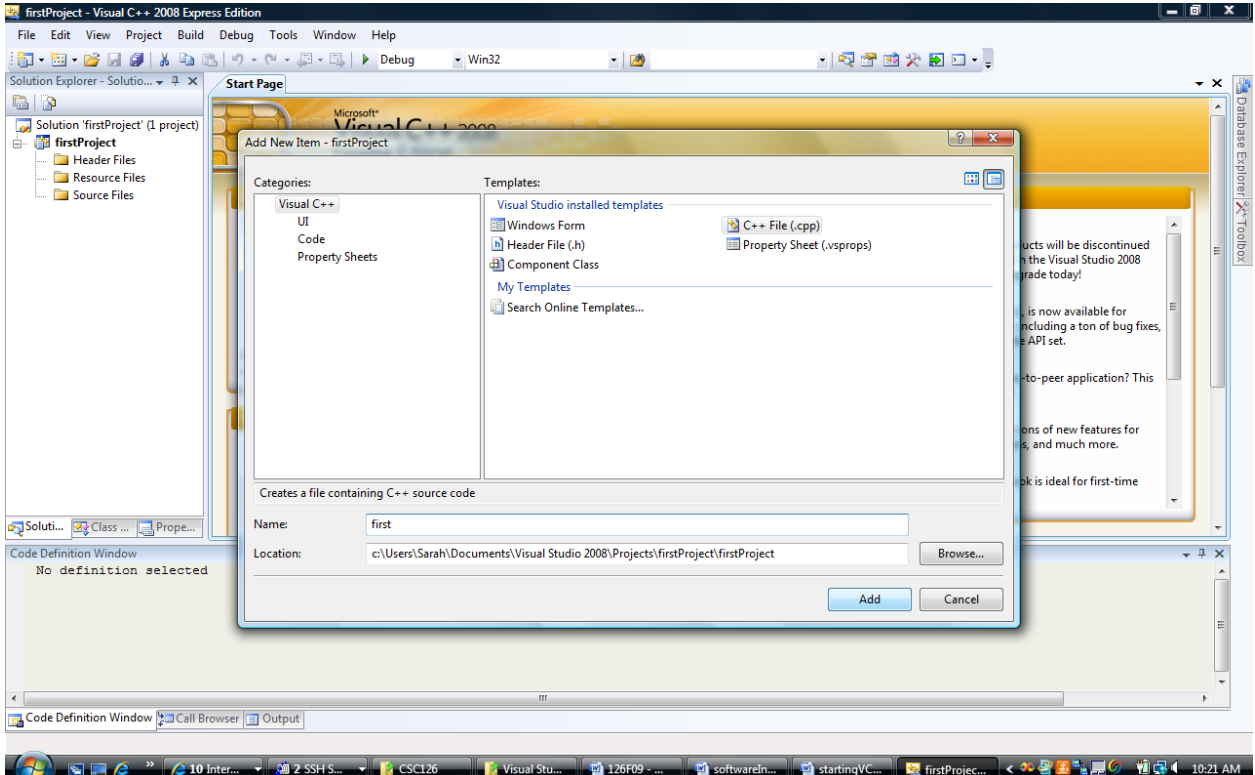

## 10. Type the following code into the source file.

```
#include<iostream>
using namespace std;
int main()
{
     cout << "Hello World";
     return 0;
}
```
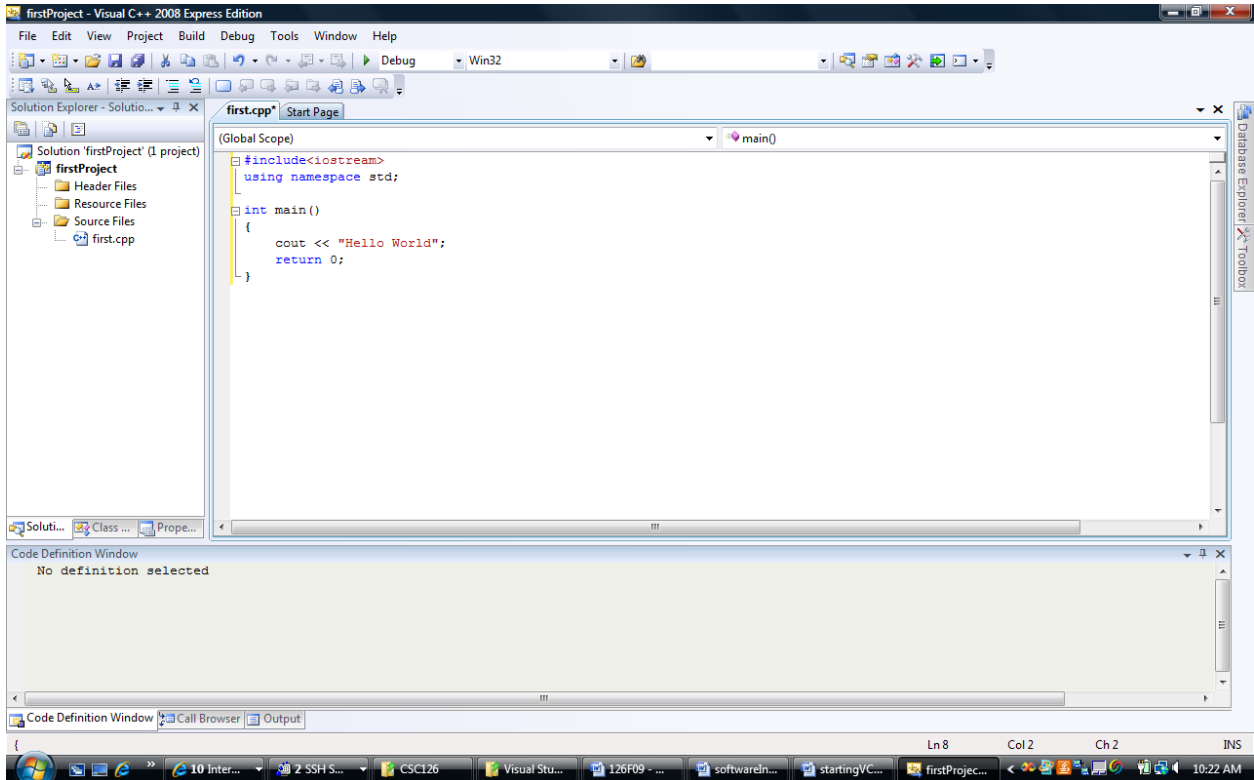

11. Build your project using the *Build* menu and choosing *Build Solution*. The results of the compilation and the build will be shown in the output window.

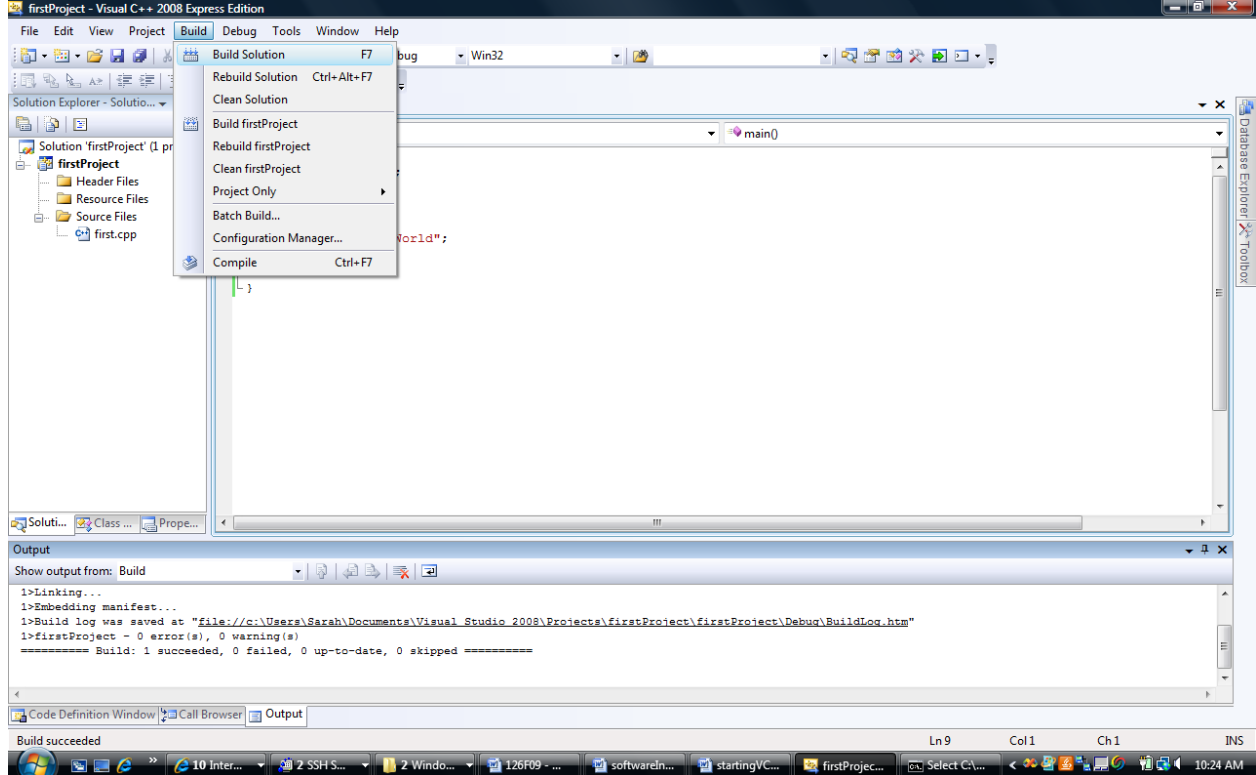

12. Run your program by choosing *Start Without Debugging* from the *Debug* menu.

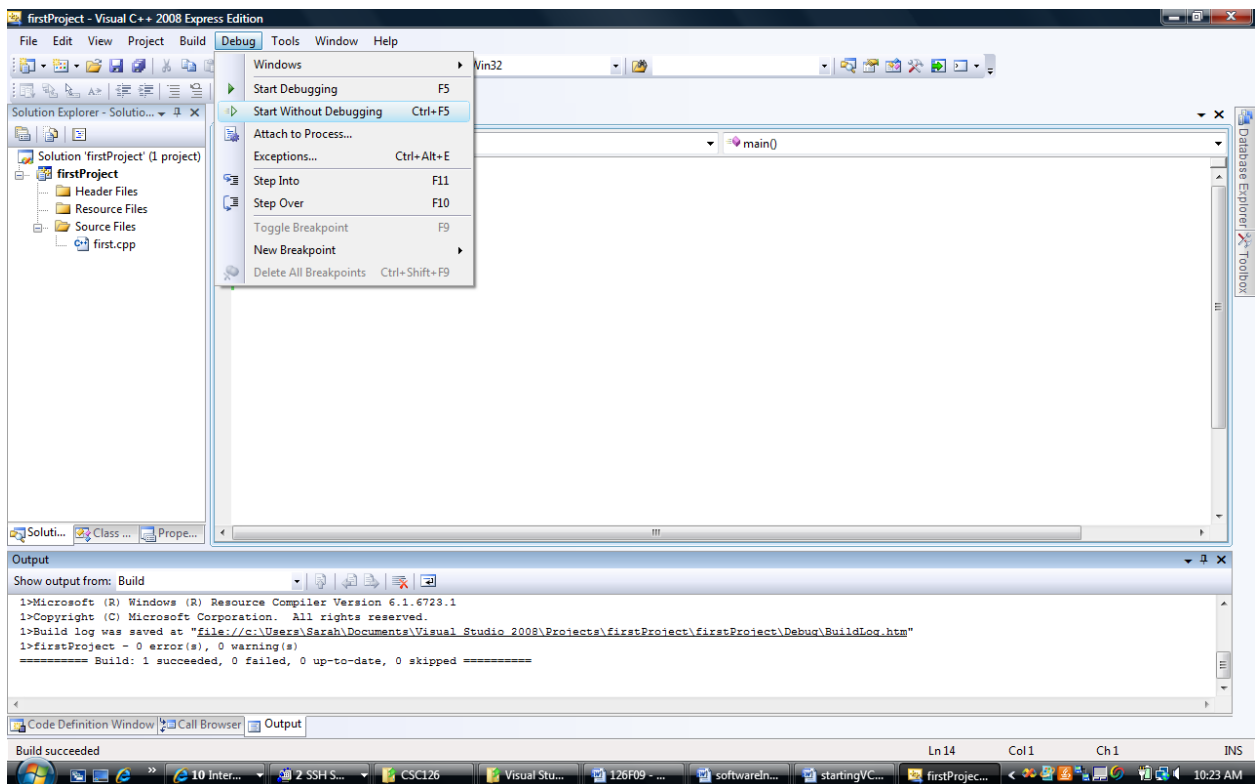